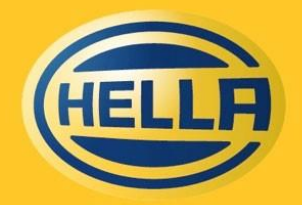

**Technology with Vision** 

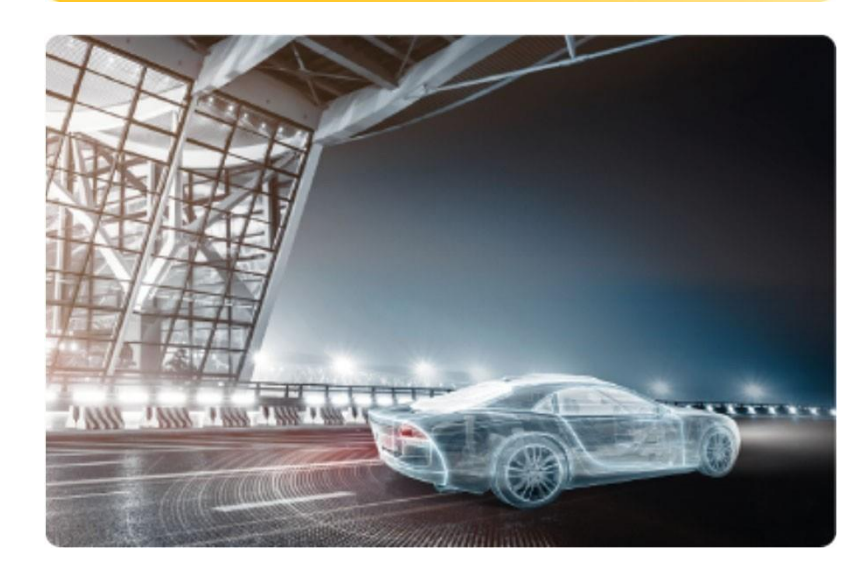

HF-7761EN\_C (2014-07)

# **HELLA GPS**

(SAPAriba)

Quick reference guide for suppliers

November 2022

#### **Content**

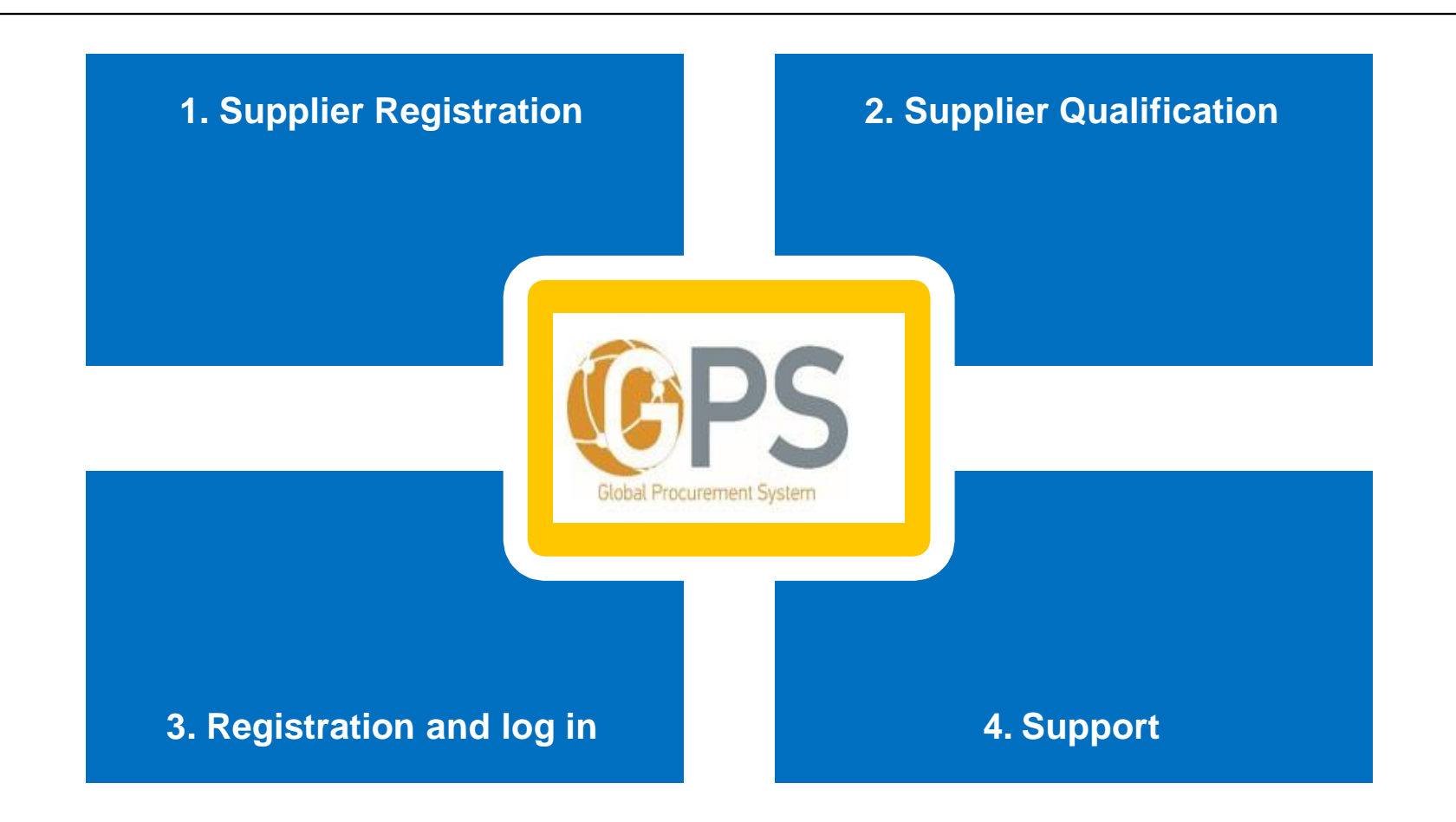

**Title of presentation | Referee | Department | Location, Date**

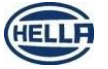

2 Confidential ISO 16016

### **Registration and Qualification of suppliers**

General Process Overview

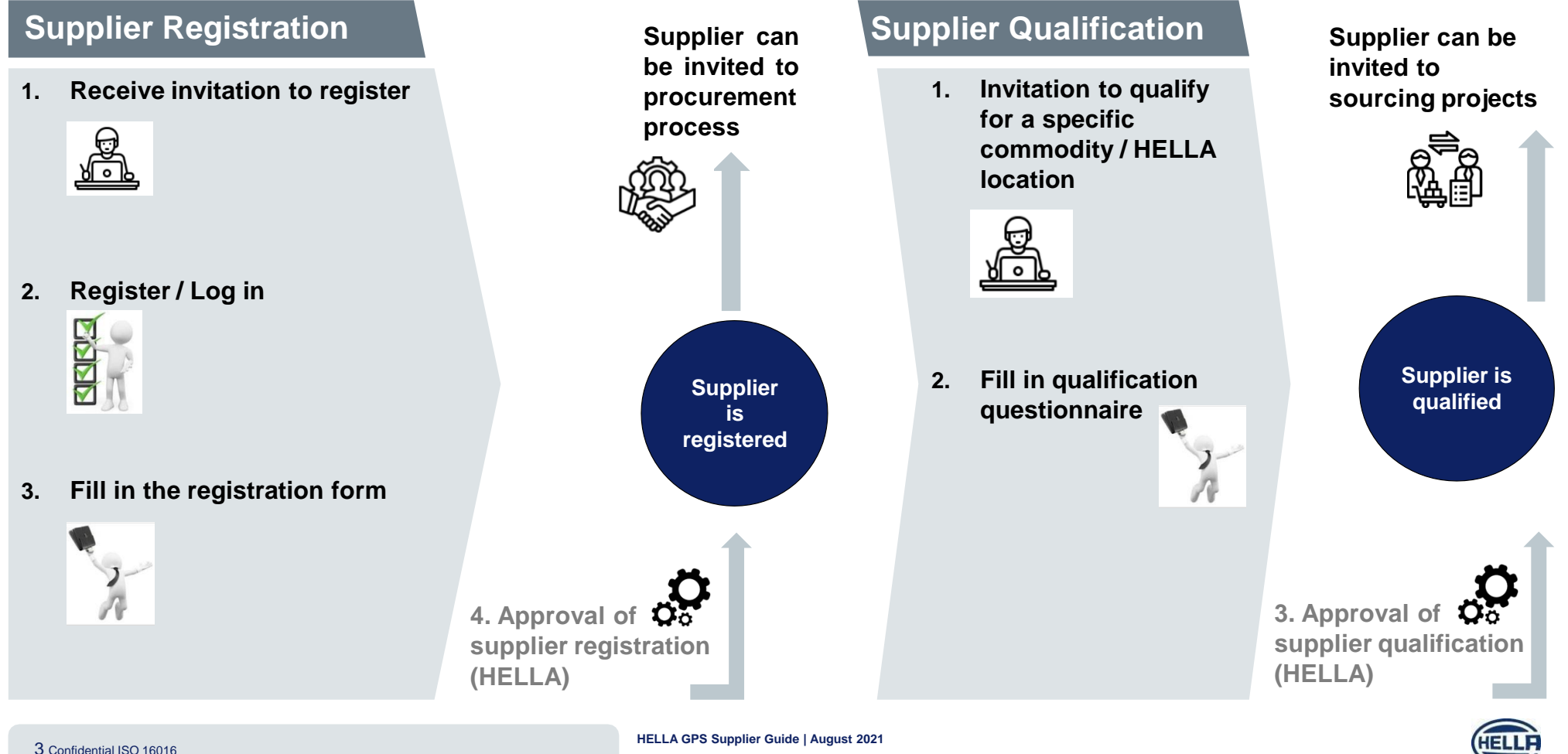

## **Supplier Registration guide** Register: Go to Log In page

1. You received an invitation to register in GPS Ariba. If you **click on the link**, you will be **redirected to the login page.**

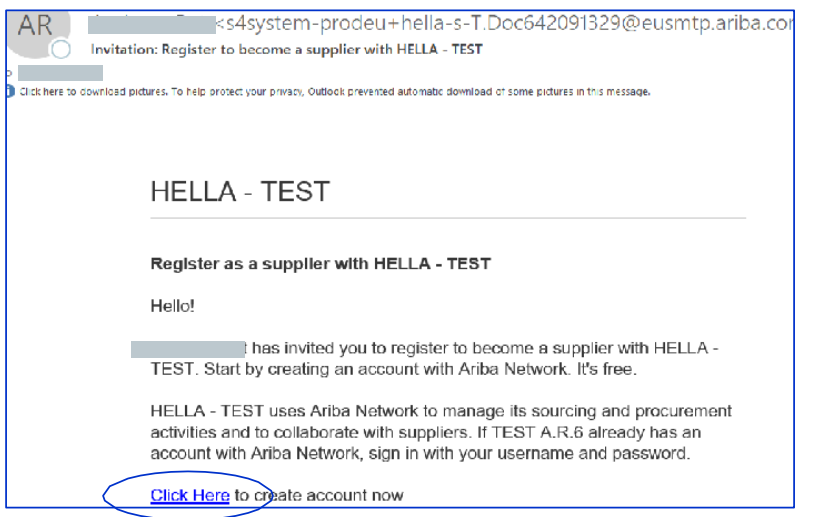

2. In case **you already have an Ariba Account** (from your previous business with other companies), you need to go on **Sign up** button, create a new Ariba account and then you will be able to link the two accounts (never go to Log In).

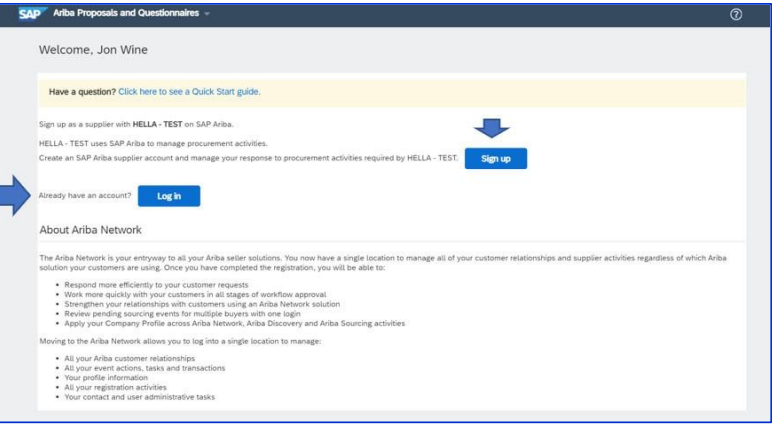

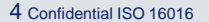

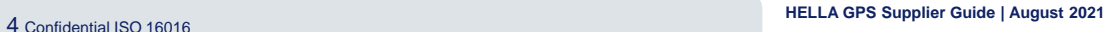

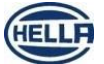

### **Supplier Registration guide** Register (sign up) as new supplier

1. Please **enter** your **company details** and your **User account information**.

**! Do not forget** the entered **username** & **password**

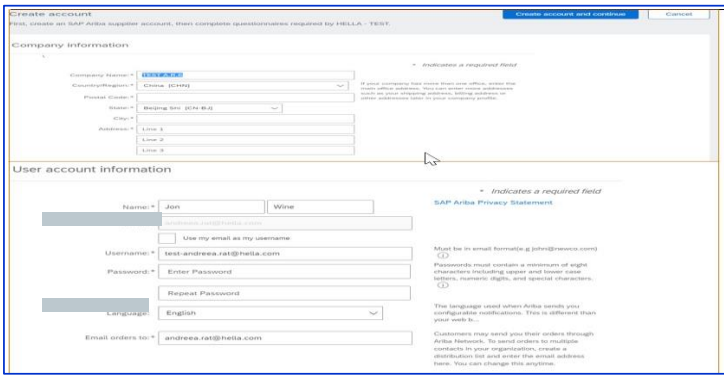

2. Please **fill in the Tell us more about your business section**, **agree** to

Ariba Terms of use and Privacy statement

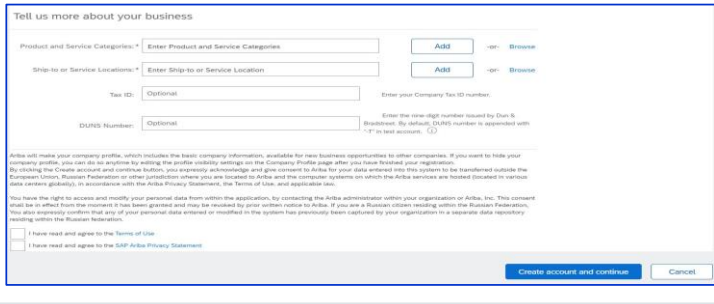

- 3. Click **Create Account and Continue**.
- 4. A **welcome email** is received when the account was successfully created on the Ariba Network (AN).
- 5. The **supplier is also registered in HELLA Ariba SLP Database**

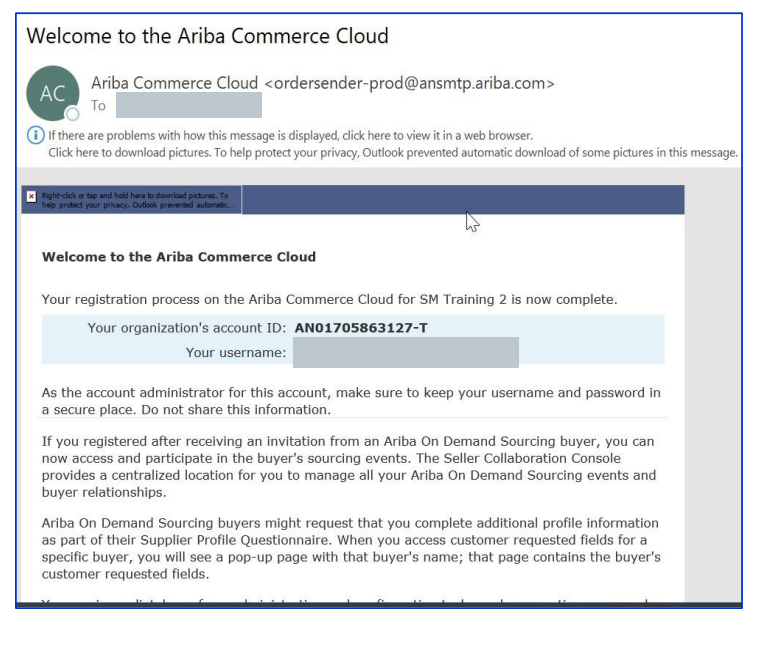

**HELLA GPS Supplier Guide | August <sup>2021</sup>** 5 Confidential ISO 16016

## **Supplier Registration guide** Answer to HELLA Registration Questionnaire

1. Immediately **after signing in Ariba**, you will be directed to **HELLA Supplier Registration questionnaire.**

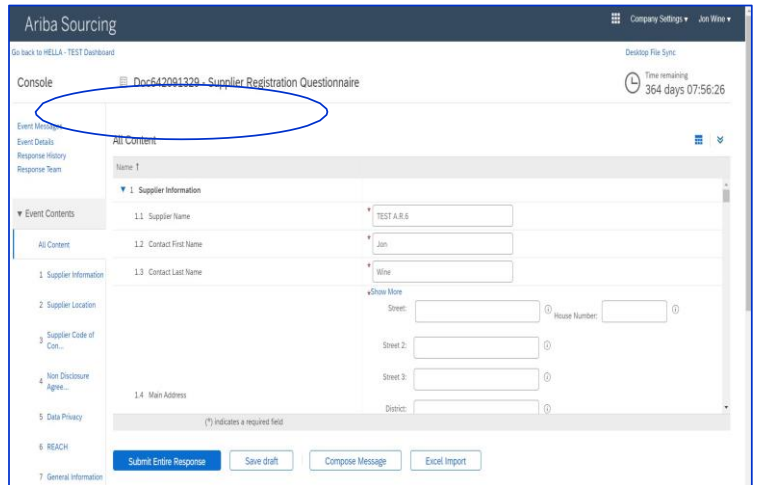

- **1. Input** your **company information** and **location**
- **2. Read and mark you option** regarding HELLA's statements
- **3. Fill in** the other **sections** of the questionnaire
- **4. Click Submit Entire Response** to send you answer to HELLA
- **5. ! Mandatory fields are marked with " \* "**

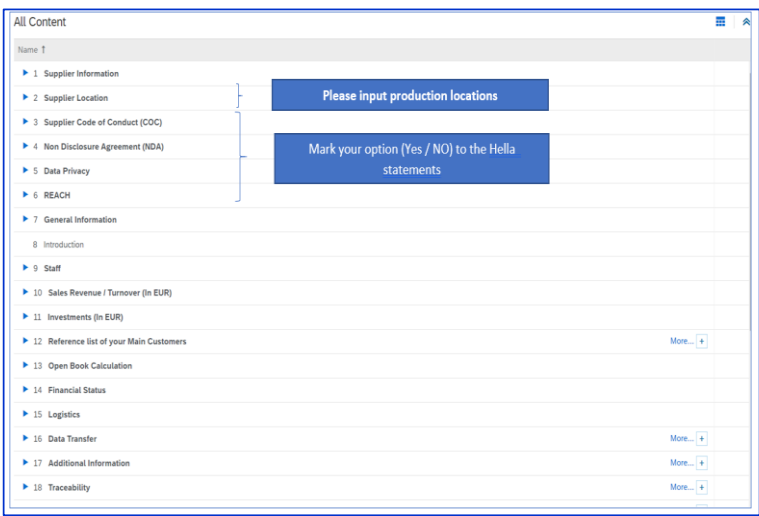

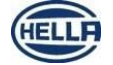

**HELLA GPS Supplier Guide | August <sup>2021</sup>** 6 Confidential ISO 16016

# **Supplier Registration guide**

#### HELLA's acceptance, denial or request for additional information

1. You received an **Email notification** informing you that the **registration process** has been **approved by HELLA**

**Congratulation:** you are now officially registered in HELLA SLP Ariba database

2. You received an **Email notification** informing you that the **registration process** has been **denied by HELLA**

**! Contact our buyer for more details/questions**

3. You received an **Email notification** informing you that **HELLA requires additional information** from your side

**! Enter your Ariba account by accessing the link from the email body, fill in the requested information and submit your answer again.**

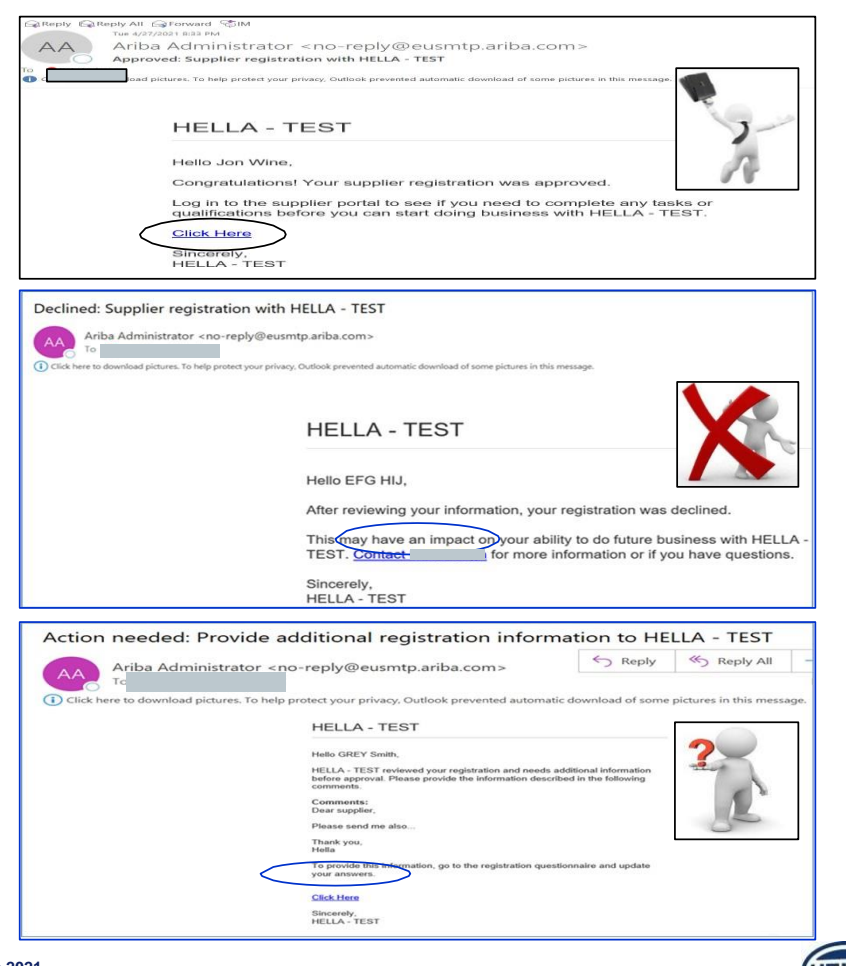

**HELLA GPS Supplier Guide | August <sup>2021</sup>** 7 Confidential ISO 16016

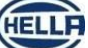

#### **Supplier Registration guide** Logged off Ariba, but login is needed again?

1. Log into **the Ariba Supplier Network**, enter your credentials and click "Login"

#### Ariba Network Supplier

2. If you **forgot your username/password**, click "Forgot Username or Password" and enter a recovery email address

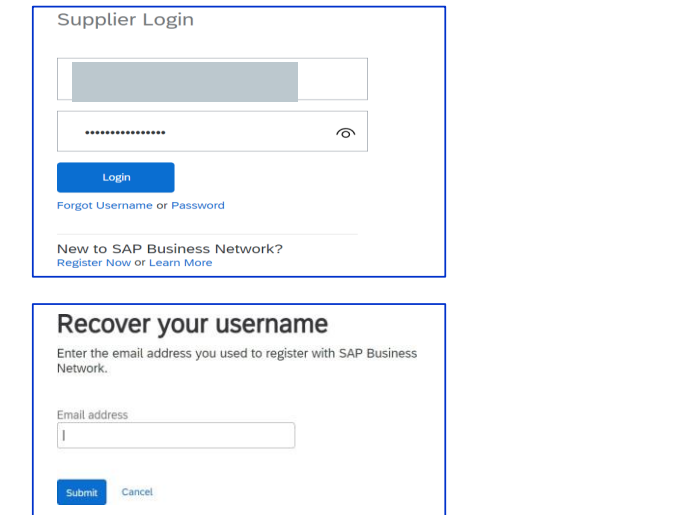

3. Switch **to Ariba Proposals and Questionnaires.** All your procurement projects (events) and questionnaires are displayed.

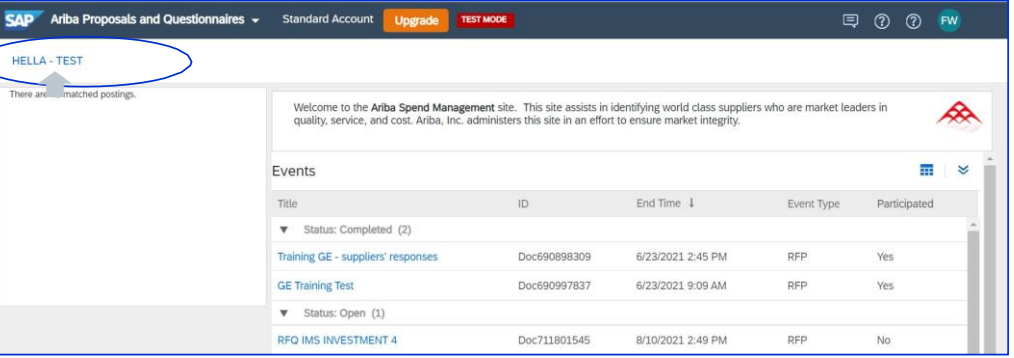

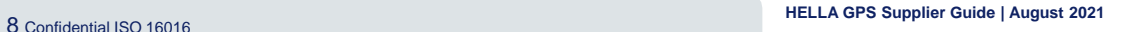

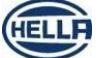

# **Supplier Qualification guide**

#### Answer to Hella Qualification Questionnaire

**for a specific** 1. Received **Email invitation to qualify** your company **category, click on the link** from the email body to access HELLA **qualification questionnaire**

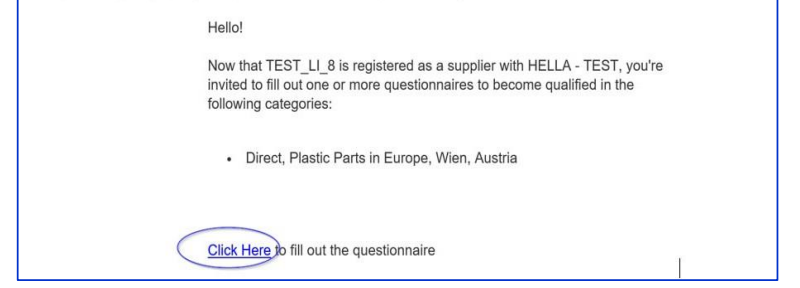

2. Log into **your Ariba account**, use your credentials and click "Login"

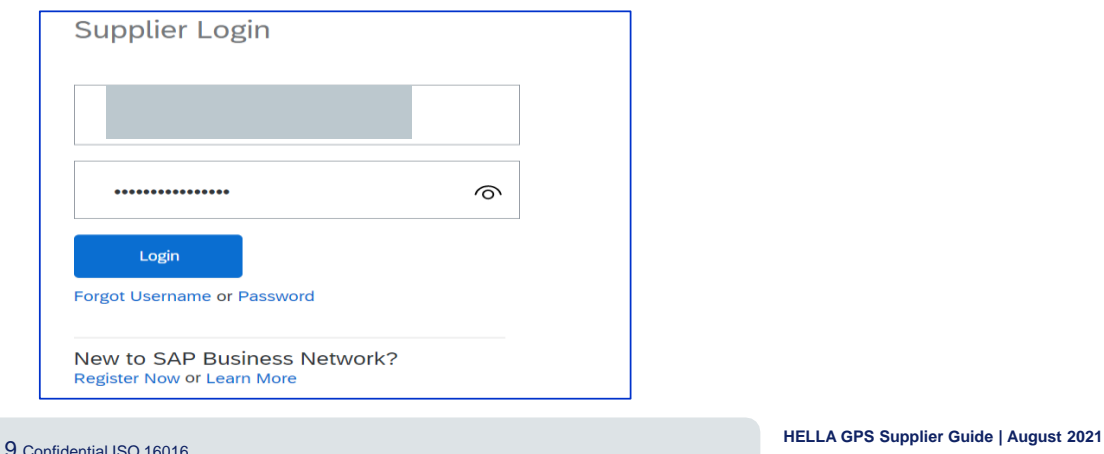

- 1. Once you have logged into Ariba the **HELLA qualification questionnaire** will be automatically opening. You have the possibility to **Fill in requested** information as per HELLA qualification questionnaire, **or you can use Excel Import** function.
- *2. Mandatory fields are marked with " \* ", but all the provided information will be considered by HELLA in further evaluation process*
- 3. Click **"Submit Entire Response"** to send your answer to HELLA

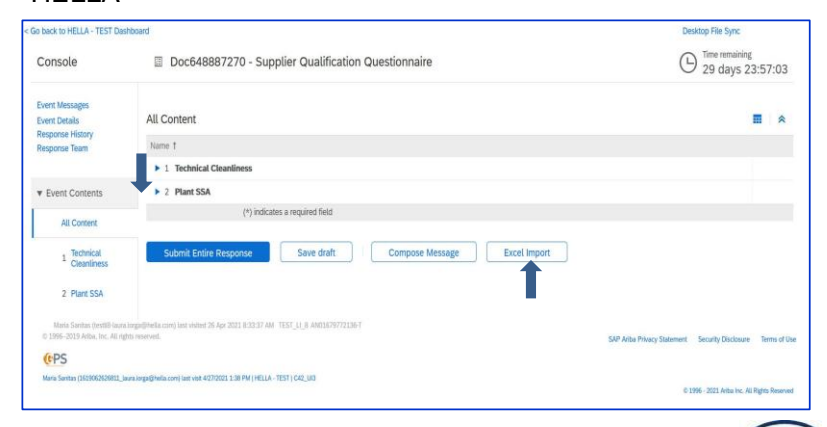

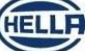

#### **Supplier Qualification guide** Answer to Hella Qualification Questionnaire

#### *How to use Excel import Tab*

• *If Excel import Tab has been used* the window below will open where Ariba provides step by step explanation

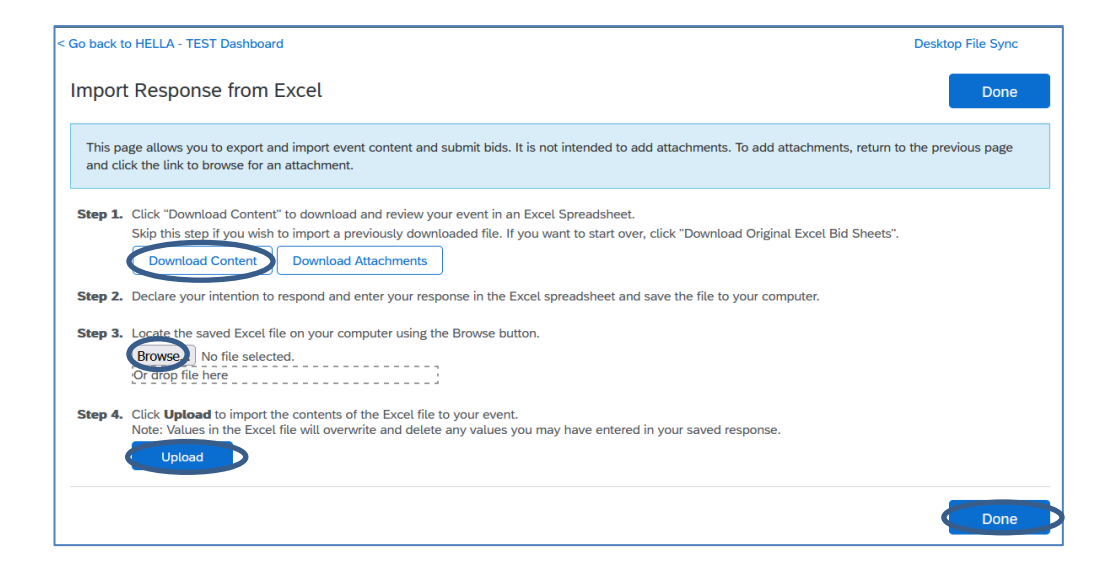

1. **Download Content** - click "Download Content" to download and review your event in an Excel Spreadsheet.

*2. Enter your response in the Excel spreadsheet and save the file to your computer.*

3. **Browse** – click it to locate the saved Excel file on your computer.

4. **Upload** – click to import the contents of the Excel file to your event.

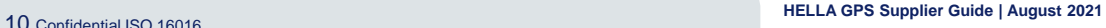

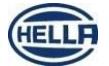

## **Get SAP Ariba Supplier Support**

1.Access SAP Ariba Customer Support for Buyers &

Solutions Ariba Network Resources Support About

2.Go to *Supplier Customer Support - Help with SAP* 

3.Click on *"E-commerce support for SAP Business Network, formerly known as Ariba Network, is available* 

Solutions  $\vee$ 

Supplier Customer Support

Help with SAP Business Network transactions

as Ariba Network, is available through the Help Center.

E-commerce support for SAP Business Network, formerly known

*Business Network transactions* section.

SAP Supplier Support Helpdesk Phone Contact: +1-866-218-2155

Ariba Network v

*\*for logging in, username or password assistance -please select 4 in the menu* 

 $8.02$ 

 $\alpha$ 

**Support** 

Resources v

**SAP** 

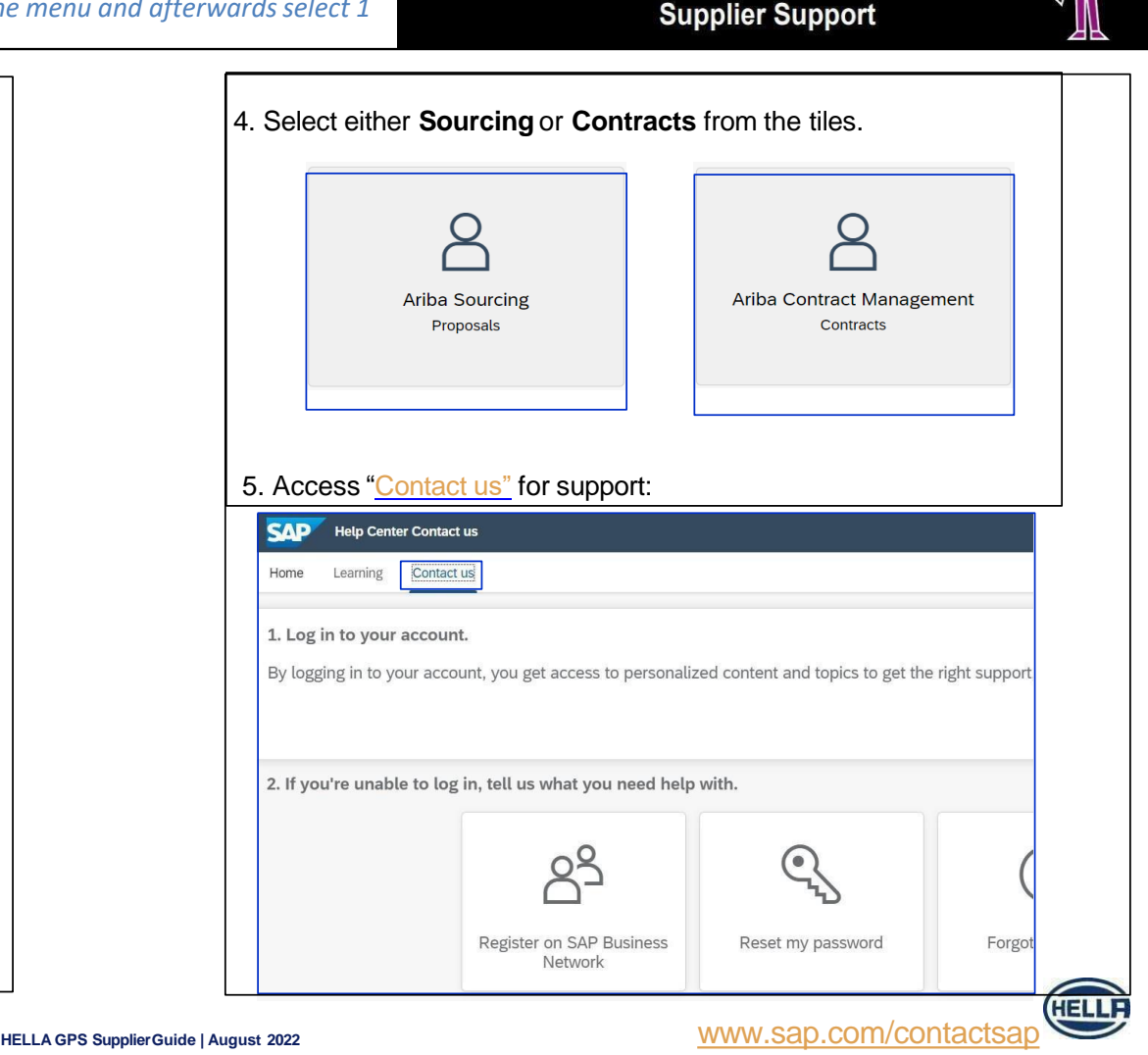

Ariba<sup>®</sup> Network

SAP Ariba

11 Confidential ISO16016

[Suppliers](https://www.ariba.com/support) | SAP Ariba

SAP Ariba

*through the Help [Center](https://support.ariba.com/help)"*

SAP Ariba

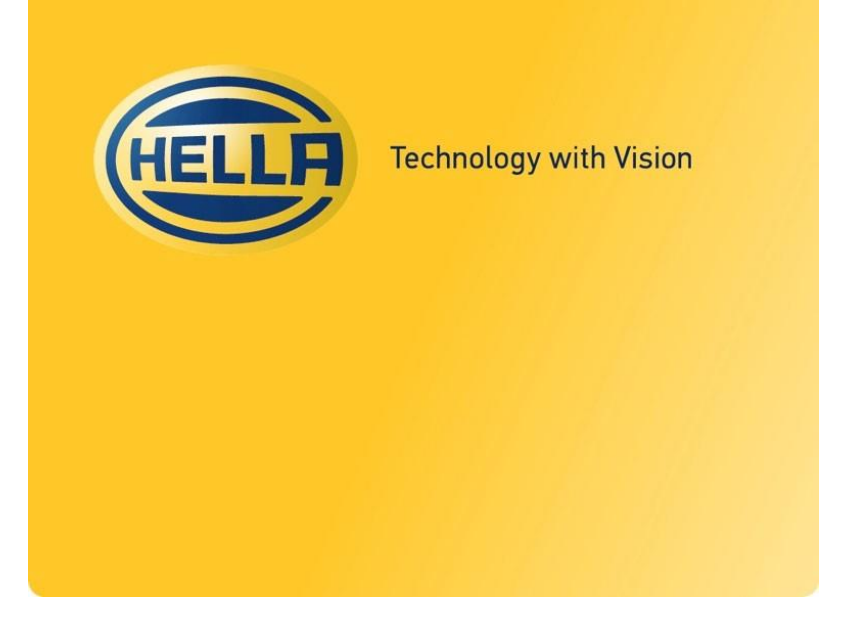

HF-7761EN\_C (2014-07)